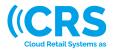

# How do I setup product variants in Sapera?

Created: 29/01/2024

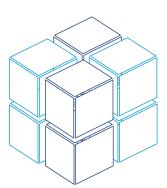

#### **Table of contents** What are product variants? 1 Make sure that "product variants" is turned on 2 How to setup product variants 2 2 Product variants on product Product variants through product category 3 How do I create a variant template? 5 7 How do I add the attribute to a product template? 7 How do I change the price of an individual product variant?

## What are product variants?

If you sell products that are available in different variants, for example a pair of jeans in 5 different sizes and 3 colours, you can simplify the display of the item by creating product variants.

You don't need to create new items when you create product variants. The variants are linked to an existing item and assist in facilitating the display of the product in your online store. When a customer views an item in your webshop that has multiple variants, they can switch between all the variants of the item by selecting different attributes of the item.

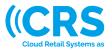

## Make sure that "product variants" is turned on

You can select if a product needs to support variants, when setting up the product category. If the check box "Support variants" isn't visible on the product-category creation page, then you need to go through the following steps to make sure, that product variants are supported in your Sapera:

1. Go to the hamburger menu at the upper left corner of Sapera and go to "AppBuilder".

You can only access AppBuilder, if you're logged in as admin.

- 2. Go to "Settings"  $\rightarrow$  "Inventory"  $\rightarrow$  "Products"
- 3. Set "Support Product Variants" as "True".

Sapera should now support product variants, and should be visible at creation of product categories.

## How to setup product variants

Product variants can be set up in two ways in Sapera: Through the individual product and through the product category.

## **Product variants on product**

You can set up if a product needs to support variants by following these steps:

- 1. From "Financial"  $\rightarrow$  "Inventory"  $\rightarrow$  "Products"
- 2. Select the product you want to support variants on from the product overview page.
- 3. From the product page go to "Settings" at the top.
- 4. Select "Yes" or "Inherit from category" on "Support variants".

If "Yes" is selected, the product will support product variants. Chose what template the product must base its' attributes on underneath "Variant template" on the product settings-page.

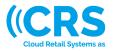

If "Inherit from category" is selected, the product will inherit the variant attributes from the the variant template assigned on the product category.

5. Click on "Ok" to save.

| -      | Change product settings                    | En 洸 👻 😡                                                     |  |  |  |  |  |
|--------|--------------------------------------------|--------------------------------------------------------------|--|--|--|--|--|
| AN     | Template                                   | Support Product Instance                                     |  |  |  |  |  |
|        |                                            | Inherit from category                                        |  |  |  |  |  |
|        | Support variants                           | Variant Template                                             |  |  |  |  |  |
|        | Inherit from category                      | ▼                                                            |  |  |  |  |  |
|        | No                                         | Product units                                                |  |  |  |  |  |
|        | Yes                                        | · · · ·                                                      |  |  |  |  |  |
| Ima    | Inherit from category                      | Is price change allowed                                      |  |  |  |  |  |
|        |                                            | Inherit from category                                        |  |  |  |  |  |
|        | Show product page on add to basket         | Show in cash register                                        |  |  |  |  |  |
|        | Add as individual item to basket           |                                                              |  |  |  |  |  |
| Size   | Should be booked standalone                | Is fractional quantity allowed                               |  |  |  |  |  |
| 1 5120 | Phased out                                 | c                                                            |  |  |  |  |  |
|        | Included in search                         | Sold without VAT by default Purchased without VAT by default |  |  |  |  |  |
|        |                                            | Inherit from category -                                      |  |  |  |  |  |
|        | Included in revenue Auto update cost price | Sort Order                                                   |  |  |  |  |  |
|        |                                            | Son Order                                                    |  |  |  |  |  |
|        | Inherit from category -                    |                                                              |  |  |  |  |  |

## Product variants through product category

When creating a new product category, you can determine whether or not the category must support product variants on the products within the product category. To do this you simply need to check the "Support variants" option at the product category page.

Written by: Caspar Ejsing Last change: 31th of january, 2024. Cloud Retail Systems a/s

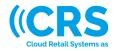

| Product category                       |   |                                                           |  |  |
|----------------------------------------|---|-----------------------------------------------------------|--|--|
|                                        |   |                                                           |  |  |
| Identifier                             |   | ✓ Enabled                                                 |  |  |
| WE10                                   |   | Do not allow products in this category                    |  |  |
| Display Name Weft Extensions           |   | Support composed products                                 |  |  |
| Template                               |   | Support variants                                          |  |  |
|                                        | • | Show product page on add to basket                        |  |  |
| Variant Template                       |   | Is customer needed                                        |  |  |
| ExtensionTemplate - Extention Template | - | <ul> <li>Allow custom display name for product</li> </ul> |  |  |
| Product units                          |   | ✓ Is price change allowed                                 |  |  |
|                                        | • | Sold without VAT by default                               |  |  |
| Color                                  |   | Purchased without VAT by default                          |  |  |
| rgba(255,255,255,1)                    |   | ✓ Is financial account change allowed                     |  |  |
| Selling amount to points               |   |                                                           |  |  |
|                                        |   |                                                           |  |  |

When you on the product category creation page mark "Support variants", there will pop up a new field on the product category creation page called "Variant template". On the "Variant template" cell you can chose what template the product variant must follow.

#### What are attributes?

An attribute is a dynamic field that you can add to your product information. Common attributes are among other: size, colour, model etc.

When "Support variants" is marked, the product category will support product variants on all products belonging to that product category. A new tab will now be visible on the product page called "Variants".

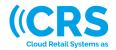

|                      |                 | Variants        |                | 165.0             |
|----------------------|-----------------|-----------------|----------------|-------------------|
| Avail Inventory      | Reservation Ima | ges Barc Vari   | Supp Related p | Attach Disco Sale |
| Current filter: none | Extension Size  | Extension Color | Identifier     | Display Name      |
| 100008               | 16"             | MILF            | 100008         | 16" MILF          |
| 100009               | 16"             | Black Vixen     | 100009         | 16" Black Vixer   |
| 100010               | 20"             | Black Vixen     | 100010         | 20" Black Vixer   |
|                      |                 |                 |                |                   |

## How do I create a variant template?

Variant templates can be used to determine what attributes, must be displayed on the product variants. In Sapera you can create as many variant templates as needed, and divide them into your different product categories. You can for example create one variant template determining the attributes on shoes and have yet another variant template determining the attributes on jeans.

#### To create a variant template, do as following:

1. When logged in with the admin-account, go to "Inventory" from the hamburger menu.

#### Not an admin?

An admin in Sapera is an employee from Cloud Retail Systems a/s. The admin-account has access to all the features in Sapera, that normal Sapera users doesn't have access to. If you want help to setup your product variants, please get in touch with our support department.

- 2. From "Inventory" go to "Product attributes".
- 3. Click on the blue plus tool button at the far right upper corner.
- 4. Specify "system name" and "display name".
- 5. Chose what kind of attribute you want to create.

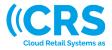

#### Kinds of attributes:

At the product attribute-creation, you can chose from a broad series of different kinds of attributes. Read more about them her:

**Integer:** Integer is defined as a whole number (*For example 123*)

**String:** A string is a data type used in programming, that is used to represent text rather than numbers: "This is a string".

**Decimal:** Decimal numbers: "345,45" for example.

**Date:** Date formats will be supported: "21/10/23" for example.

**Memo:** The memo data type providence storage for variable length and arbitrary format data. A memo field can for example contain text.

**URL:** The URL (Uniform Resource Locator) is used to describe the address of a specific resource on the internet, a website for example.

**Actor:** An actor in the Sapera universe is a role a physical person can have. Most frequently when speaking about actors, it concerns suppliers and customers.

The actor attribute is an internal tool, so you would most typically leave this cell empty.

**Catalogue:** In a catalogue you can create more advanced selectable options to chose from at the product variant.

**Integer (Options):** "Integer (Options)" follows the same principal as "Integer", but by choosing the option-variation, you will be able make this attribute multiple choice.

**String (Options):** "String (Options)" follows the same principal as "String", but by choosing the option-variation, you will be able make this attribute multiple choice.

**Decimal (Options):** "Decimal (Options)" follows the same principal as "Decimal", but by choosing the option-variation, you will be able make this attribute multiple choice.

#### 6. Click "Save"

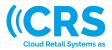

## How do I add the attribute to a product template?

To add the newly created product attribute to a product template, you need to follow the following steps:

- 1. When logged in with the admin-account, go to "Inventory" from the hamburger menu.
- 2. From "Inventory" go to "Product Templates".
- 3. Open the template that you want to add an attribute to.
- 4. At the "Product attributes" table click on the plus symbol to add a product attribute to the selected product template.
- 5. Select the attributes you want to add.
- 6. Click on "Save".

## How do I change the price of an individual product variant?

The product variants doesn't have to follow the same sales price nor the same cost price as the source product.

To change the cost price and sales price on an individual product variant you need to go to the "Variants" tab on the source product page.

- 1. From "Financial" go to "Inventory"  $\rightarrow$  "Products".
- 2. Open the source product on which you want to adjust the cost price or the sales price on one of its' variants.
- 3. In the "Cost price" column under the "Variants" tab on the product page, you can adjust a new cost price specifically for the individual product variant. Sales price price can be adjusted in the "Sales price" column.

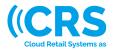

|                                                                                                    | Sale price W/O VAT | L                   | Locations |     |          |       |                |                                                |            |
|----------------------------------------------------------------------------------------------------|--------------------|---------------------|-----------|-----|----------|-------|----------------|------------------------------------------------|------------|
|                                                                                                    | 165.00             |                     | - I ×     |     |          |       |                |                                                |            |
| Related p Attach Disco Sales Quotes Sales Disp Invoi Purchase Deliv Purchase i Referenced Claims Cost price a |                    |                     |           |     |          |       |                | adj                                            |            |
|                                                                                                    | Identifier         | Display Name        |           | EAN |          | Units | Is Enabled     | Override Sales P                               | Sale price |
|                                                                                                    | 100008             | 16" MILF            |           |     | \$ 20.00 |       | Yes            | Yes                                            | \$ 65.0    |
|                                                                                                    | 100011             | 16" Black Vixen     |           |     |          |       | Yes            | No                                             |            |
|                                                                                                    | 100012             | 16" Sorceress       |           |     |          |       | Yes            | No                                             |            |
|                                                                                                    | 100013             | 16" Late Night      |           |     |          |       | Yes            | No                                             |            |
|                                                                                                    | 100014             | 16" Go Getter       |           |     |          |       | Yes            | No                                             |            |
|                                                                                                    | 100015             | 16" Chocolate Lover |           |     |          |       | Yes            | No                                             |            |
|                                                                                                    | 100016             | 16" Wallflower      |           |     |          |       | Yes            | No                                             |            |
|                                                                                                    | 100017             | 16" Gina            |           |     |          |       | Yes            | No                                             |            |
|                                                                                                    | 100018             | 16" Wine Lover      |           |     |          |       | Yes            | No                                             |            |
|                                                                                                    | 100019             | 16" Bossy           |           |     |          |       | Yes            | No                                             |            |
|                                                                                                    |                    |                     |           |     |          |       |                |                                                |            |
|                                                                                                    |                    |                     |           |     |          |       |                |                                                |            |
|                                                                                                    |                    |                     |           |     |          |       | H Save (Alt+G) | <ul> <li>Save and Close (Alt+C, F4)</li> </ul> |            |

4. Select "Override Sales Price" as "Yes" if the sales price of the product variant needs to override the sales price set on the source product.

Contact

Name: Caspar Ejsing Mail: <u>cae@cloudrs.dk</u> Phone: (+45) 31 44 23 28